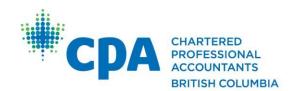

# **CPABC Financial Literacy Program**

Registering as a Financial Literacy Volunteer and Navigating the Volunteer Portal

Fall/Winter 2024

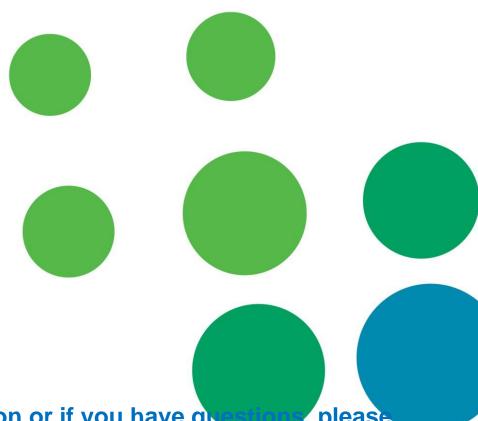

For more information or if you have queen, please email finlit@bccpa.ca

# **Table of Contents**

| Registering as a Financial Literacy volunteer with CPABC | 2  |
|----------------------------------------------------------|----|
| Accessing and downloading session material               | 4  |
| Self-reporting a session                                 | 7  |
| Changing volunteer preferences                           | 8  |
| Searching for available volunteer opportunities          | 9  |
| Viewing your presented sessions                          | 10 |

# Registering as a Financial Literacy volunteer with CPABC

1. To register as a Financial Literacy program volunteer with Chartered Professional Accountants British Columbia, first click the "Login" button located at the top right of the CPABC website homepage.

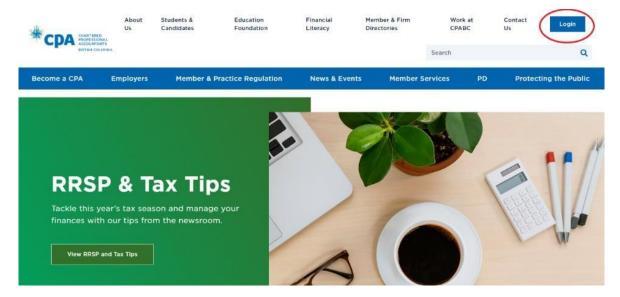

- **2.** On the login page, enter your Username (CPA ID) and password, then click "Sign In".
- 3. Click "Financial Literacy", located on the blue options bar.

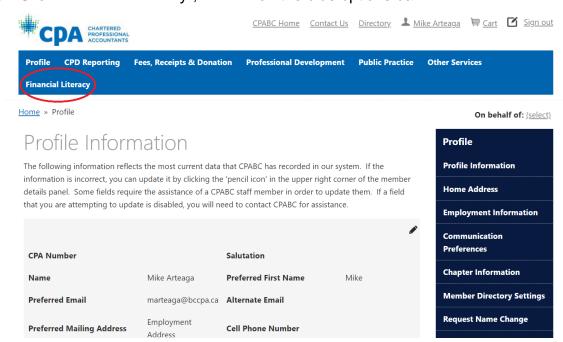

**4.** On the right side of your screen, click on the "Volunteer Portal" tab under Financial Literacy.

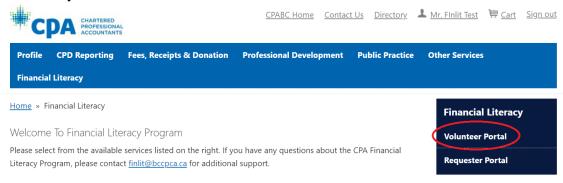

**5.** Click the blue "Register now" button.

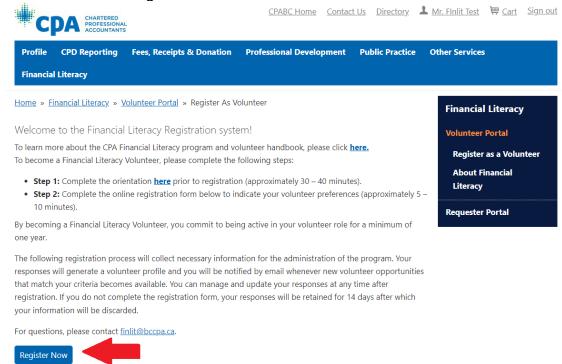

- **6.** Acknowledge that you've watched the orientation video, then enter all required information.
- 7. Select your volunteer preferences including preferred audience groups, format, locations, and languages. Setting these preferences enables you to be more accurately matched with available volunteer opportunities, and they can be changed at any time.
- **8.** After you have selected your preferences, review your choices and agree to the waiver, then click the green "Finish" button. You will receive a registration confirmation email from CPABC (note that it will take up to 24 hours for your volunteer registration to be fully processed).

### Accessing and downloading session material

1. Once registered as a CPABC Financial Literacy volunteer, click on the "Access Session Material" tab on the right. This will take you to the CPABC Financial Literacy main page.

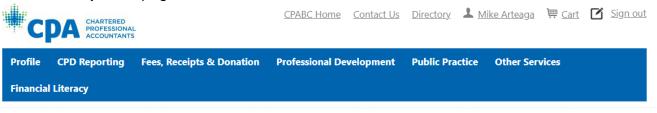

Home » Financial Literacy » Volunteer Portal » Register As Volunteer

# rer new volunteer opportunities her possible opportunities that is to offer you as many Surre at this time, we dience group and location. ices Portal to view all Mithdraw from Financial Literacy Program Volunteer Orientation

### Volunteer Preference

Based on the information provided you will be notified by email alerts whenever new volunteer opportunities that match your criteria becomes available. In addition, we might send you other possible opportunities that are similar, but not exact match, to the criteria in your profile. This will allow us to offer you as many potentially suitable volunteer opportunities as possible.

Depending on your selection, your opportunities may be limited. If you are unsure at this time, we recommend broadening your selection criteria by choosing more than one audience group and location. After your registration, you can also login to the Financial Literacy Online Services Portal to view all opportunities available.

### You can manage and update your responses at any time after registration.

The CPABC Financial Literacy team is committed to finding you opportunities and will be actively monitoring your matching preferences.

Our program catalogue contains outlines and overviews for sessions in each audience group.

Please select your preferred Financial Literacy audience group(s):

**Self Report a Session** 

**About Financial** 

Literacy

On behalf of: (select)

Use the search function to find the specific session you'll be presenting. You can filter by audience type and session level, or you can search for a session using keywords.

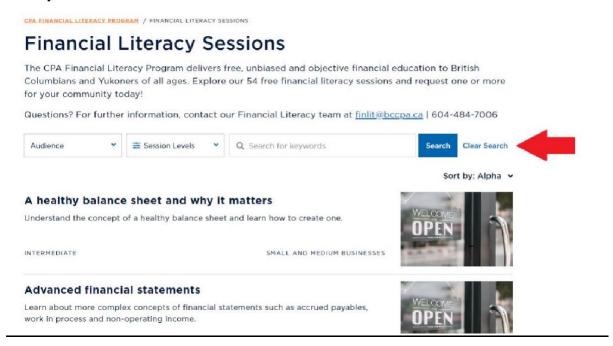

- **3.** Find and click on the session you'll be presenting. This will take you to that session's page.
- 4. On the right side, click the "Download Session Materials (CPAs Only)" button.

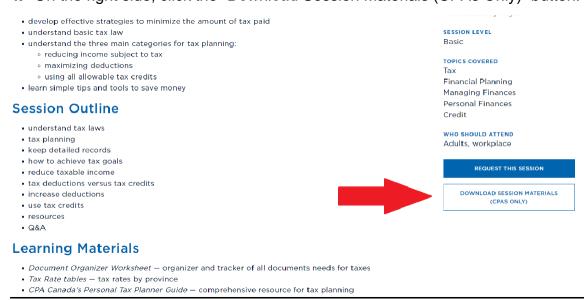

**5.** Here you'll see another "Download Session Material" button, click it to download a zip file containing all the materials needed to present the session.

Home » Financial Literacy

## **Effective tax strategies**

Audience Type: Adults

Back to session overview and details

To access the session material (facilitator curriculum) click the button below for the PPT presentation, worksheets and handouts. Not all sessions will have worksheets.

Download Session Material

Report Session

Already delivered?

**6.** Open the zip file. Here you'll find three folders: Facilitator Materials, Participant Handouts, and Additional Materials.

1 Facilitator's Materials
File folder

2\_Participant Handouts File folder

3\_Additional Materials
File folder

- **7.** The Facilitator Materials folder will contain all necessary materials for presenting the session including PowerPoint presentations, lesson plans, event checklist, facilitator's guide, and more.
- **8.** The Participant Handouts folder contains materials for the session that are given out by the host organization. Please review these materials and ensure that the host organization has them.
- **9.** The Additional Materials folder contains extra materials that can be helpful in presenting the session, such as news and media release templates, session flyers and invitations, and more.

**10.**On the same page where you downloaded the session materials, you'll find a YouTube video (if available) of a typical presentation for your selected session. Watch this to get an idea of how the session is generally presented.

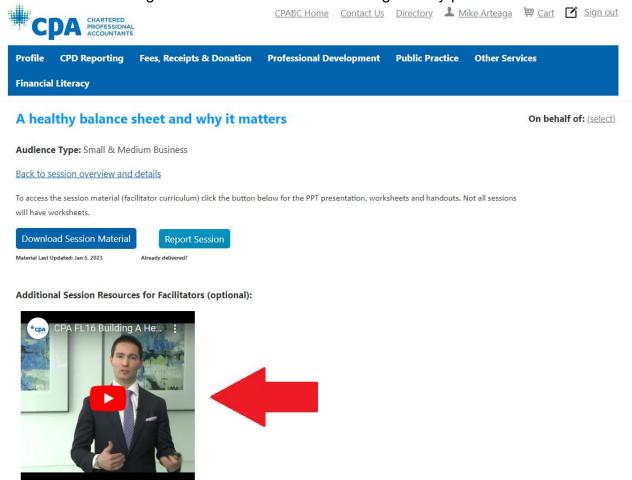

### Self-reporting a session

1. If you organize a financial literacy session on your own outside of the CPABC volunteer portal, please self-report that session. By self-reporting, you are informing CPABC Financial Literacy that the session is taking place. Self-reporting is important in CPABC's goal to capture ALL data regarding financial literacy sessions.

Self-reporting is a quick and easy process. We ask that you self-report each session you've organized on your own individually.

**2.** To self-report a session, click the "Self-Report a Session" tab under "Volunteer Portal".

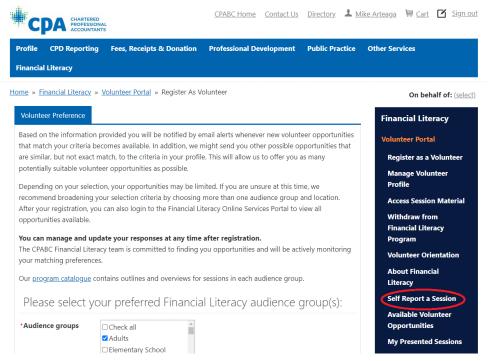

**3.** Fill in all necessary information and then click the "Submit Request" button at the bottom of the page to finish self-reporting the session.

### Changing volunteer preferences

1. When in the Volunteer Portal, you can navigate to the Volunteer Preferences tab by clicking the green "Next" button on the bottom of the page, then select your new choices and click the green "Finish" button at the bottom of the page. This will save your updated volunteer preferences.

### Searching for available volunteer opportunities

**1.** Under "Volunteer Portal" click the "Available Volunteer Opportunities" tab.

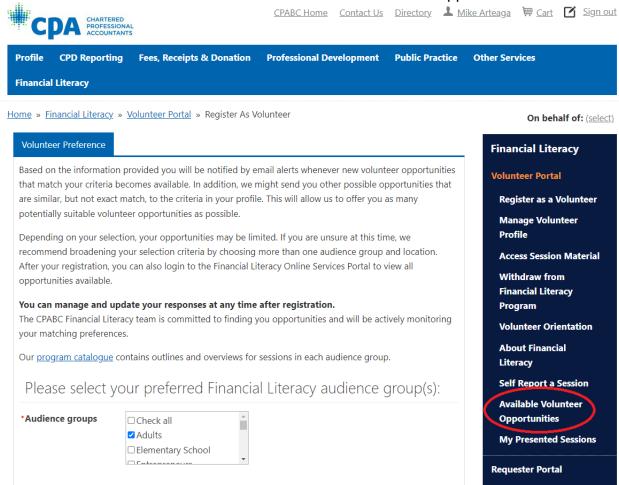

- **2.** Search for available opportunities by selecting delivery format, city, preferred language, and preferred audience.
- 3. Click the "Search" button to view any available opportunities that match your search criteria.
- 4. Note that you will receive two emails per month informing you of upcoming volunteer opportunities that fit your preferences.

### Viewing your presented sessions

1. Under "Volunteer Portal" click the "My Presented Sessions" tab.

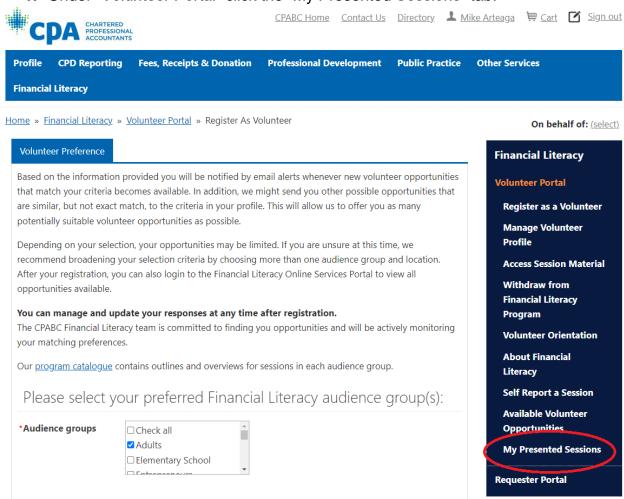

2. Navigate the three tabs to view your upcoming, past, and cancelled Financial Literacy sessions.

For more information or if you have questions, pleaseemail <a href="mailto:finlit@bccpa.ca">finlit@bccpa.ca</a>